# How to Make a PetScreening Profile

## In 3 Easy Steps

#### 1. **Applicants**

Select "Create your profile" in the email you received from PetScreening.

### Residents

Visit your Property's landing page:

# https://theriseatnorthgate.petscreening.com

## Select your profile type

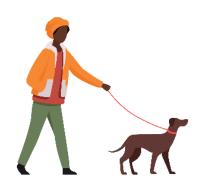

### **Assistance Animal - Free**

If you have an assistance animal, support or service.

Upload animal photos and medical documentation, if required. Input breed information, vaccination details, and behavioral history.

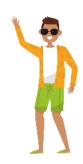

### No Pet/Animal- Free

If you do not have any pets or animals.

Affirm your property's affidavit and understand the pet policy in place.

#### 3. Complete & Submit your profile

Ensure to renew your profile annually. For details on general pricing, including discounted pricing and renewal pricing, visit help.petscreening.com